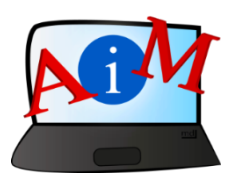

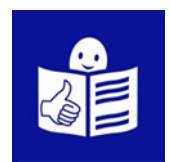

### Basics of the use of computer and ICT

# Video Editor

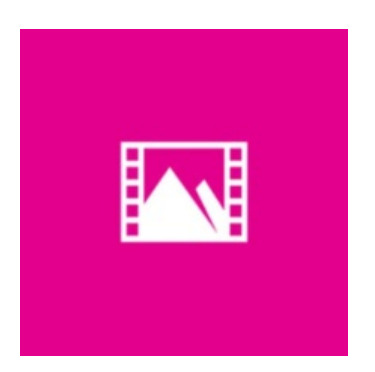

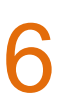

#### **Introduction**

The booklet you are reading is part of a series of booklets.

The series of booklets teaches you how to use the computer and internet.

The booklets are written using the easy to read and to understand language.

Each booklet is about a different topic.

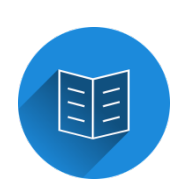

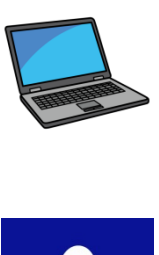

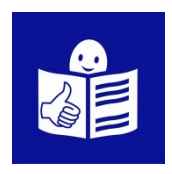

#### **All the topics of the series of booklets:**

- 1. Turn on/off computers
- Mouse and keyboard
- 2. Desktop: move files, create and delete folders
- 3. Accessibility features Keyboard shortcuts
- 4. USB memory
- 5. Microsoft Word
- 6. Video Editor
- 7. Digital safety

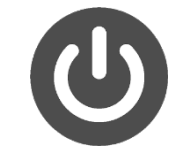

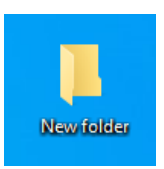

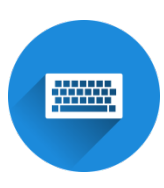

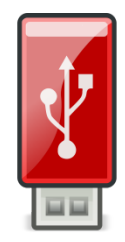

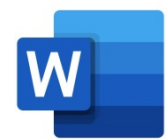

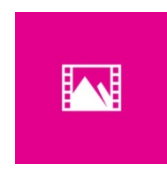

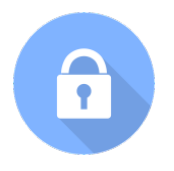

- 8. Google Chrome
- 9. Google Maps
- 10. YouTube
- 11. Gmail
- 12. Facebook and Messenger
- 13. Pixlr X
- 14. Curriculum Vitae Europass

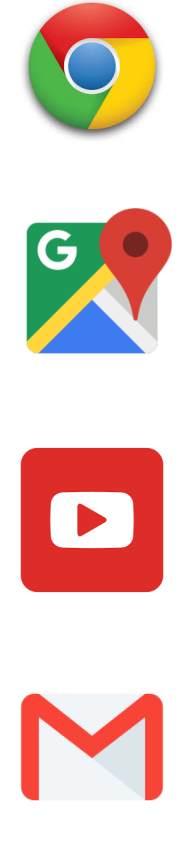

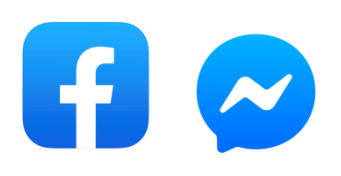

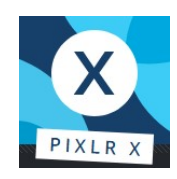

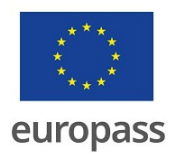

**The series of booklets has been written by experts** 

**from 7 organizations.** 

**The 7 organizations are:**

Associazione Uniamoci Onlus from Italy

Asociacija "Aktyvus Jaunimas"

from Lithuania

Centro Social e Paroquial Santos Martires

from Portugal

Tallinna Tugikeskus JUKS from Estonia

IES El Greco from Spain

Towarzystwo Wspierania Inicjatyw

Spolecznych Alpi from Poland

Università Degli Studi Di Catania from Italy

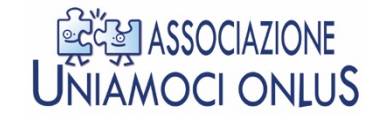

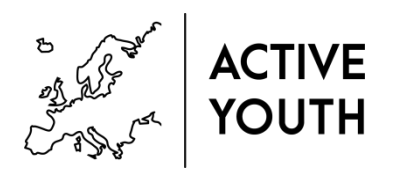

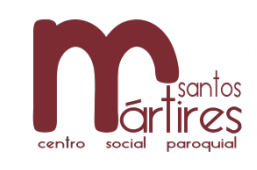

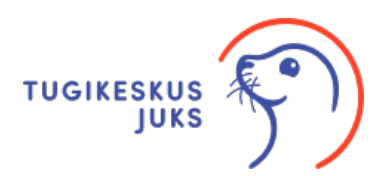

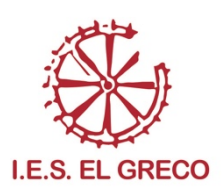

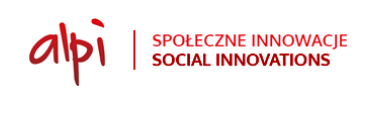

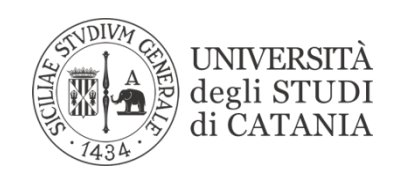

You can find more easy to read and to understand information about the project on its website:

https://accessibleinformationmaterial.blogspot.com/

The series of books has been created as a result of an **Erasmus+** project.

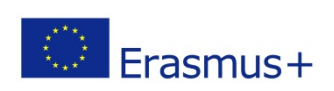

This Erasmus+ project is called Accessible Information Material.

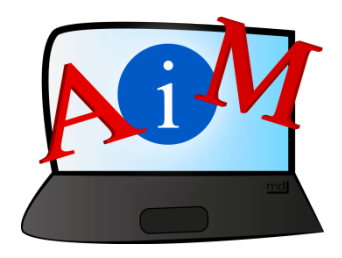

#### **VOCABULARY**

**Erasmus+** is a programme of the European

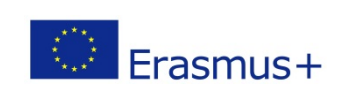

Union that funds different kinds of projects.

#### **Video Editor**

#### **How to open the programme**

Editor video is the computer programme

to edit videos from Windows 10 on.

**Click on Start** in the bar down on the screen.

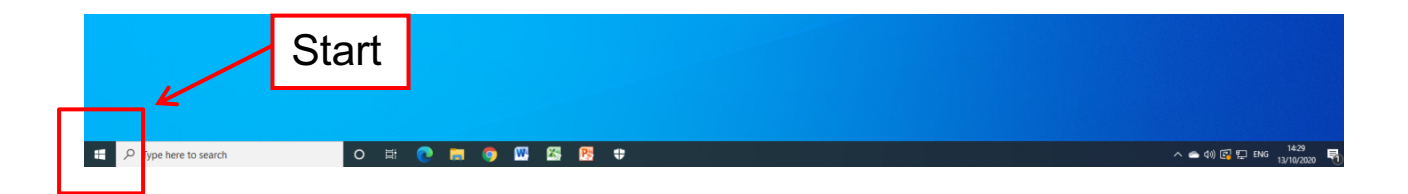

N

M

You have to look for Video Editor in the menu.

#### **Click on Video Editor.**

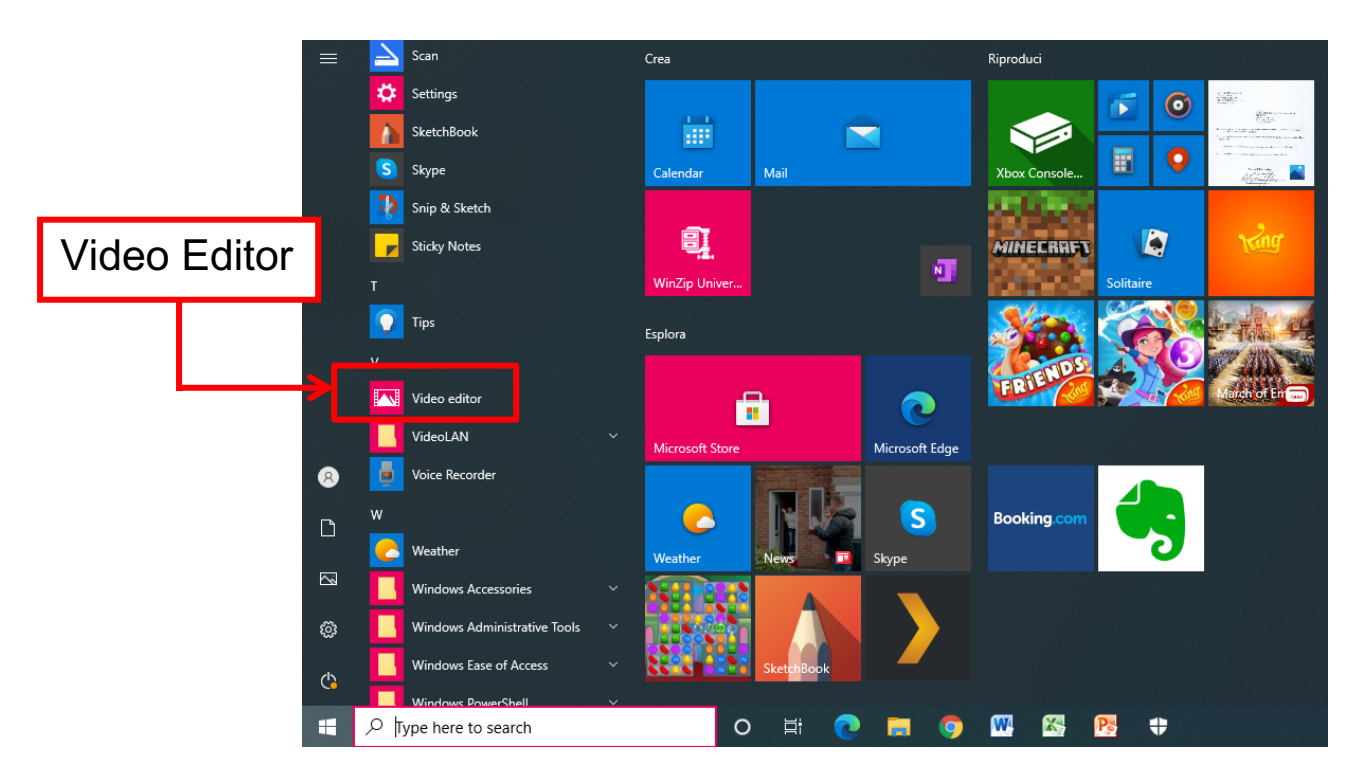

A window will open.

**To create a new video** 

**Click on New Video Project.**

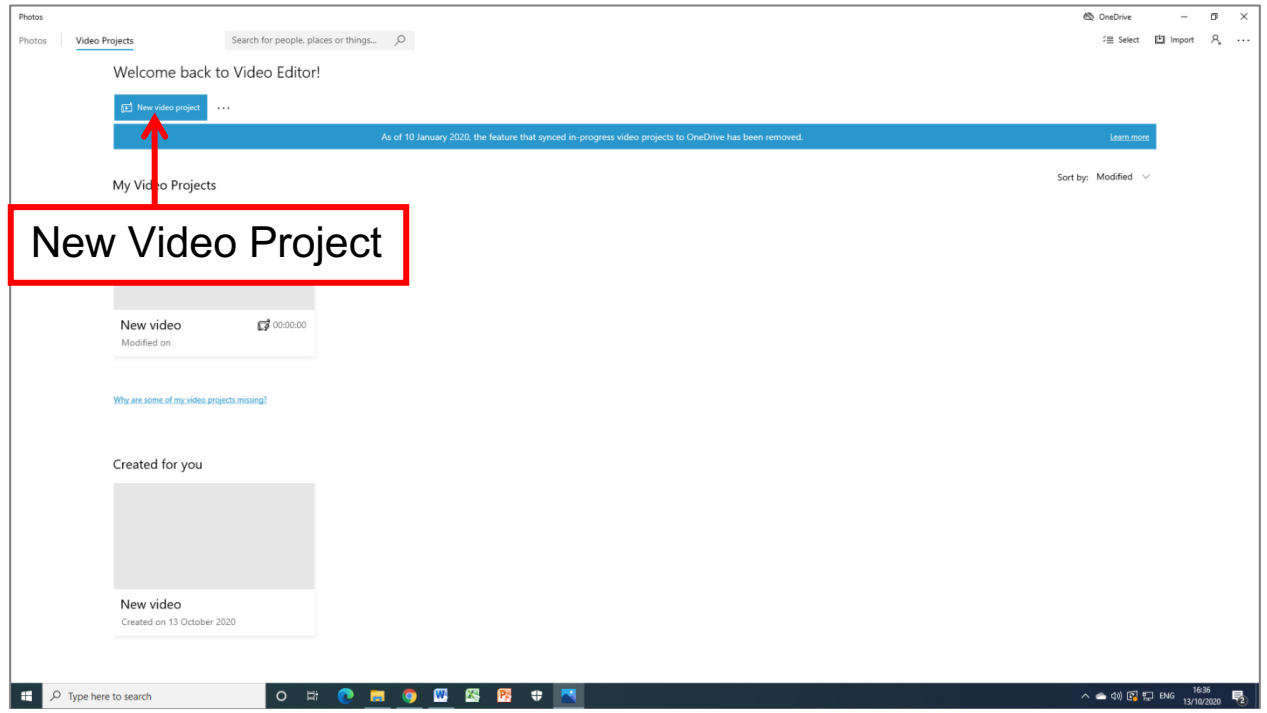

A window will open asking you to give a name to the video.

Type the name over the colored line.

Click on the button **OK**.

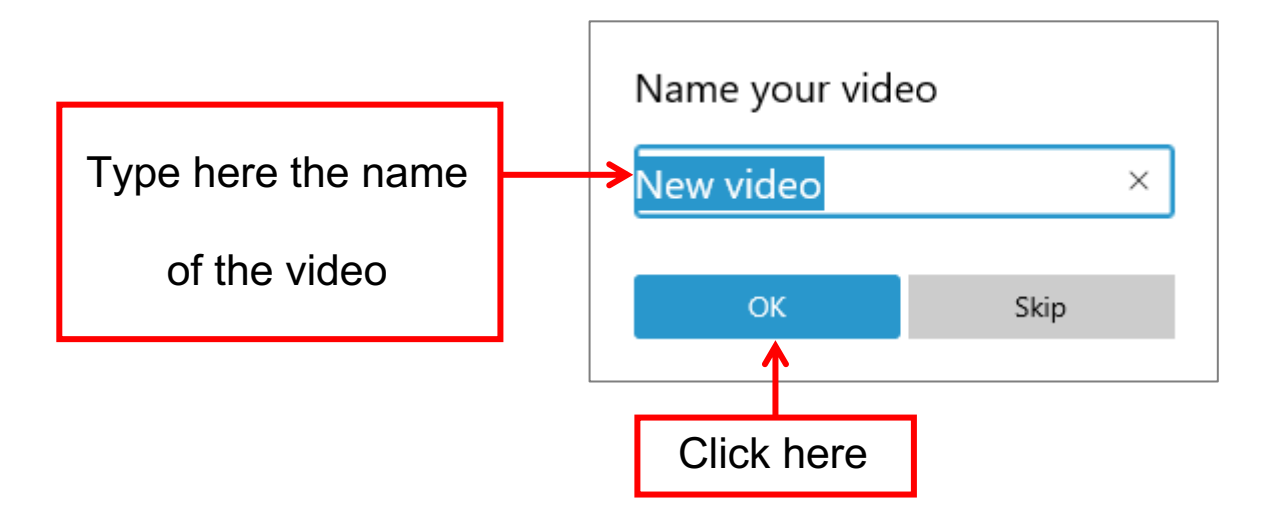

On the top of the page there is a button with the writing +Add.

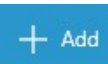

Click the button **+Add**.

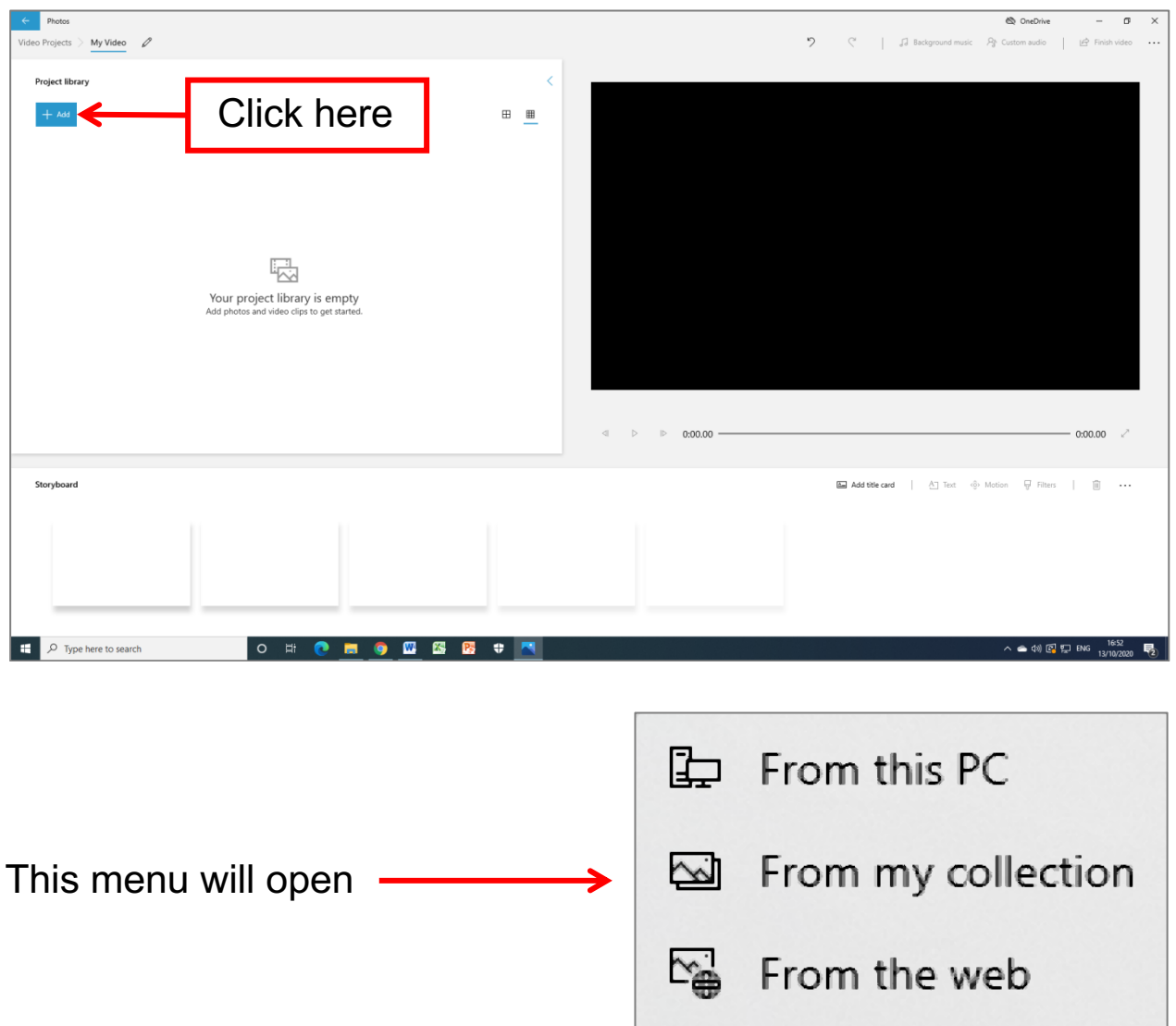

From the menu you have to choose one of the options accordingly to where you have stored the videos and photos for your new video.

Click on **From this PC** if you have the photos and videos you

need in a folder in your computer or if they are in your flash drive.

臣 From this PC

Click on **From my collection** if you have the photo and video

that you need in OneDrive.

From my collection S.

OneDrive is an on-line space where to save

documents, photo and video.

Click on **From the web** if you need to look for the photos and

videos on internet.

From the web

经

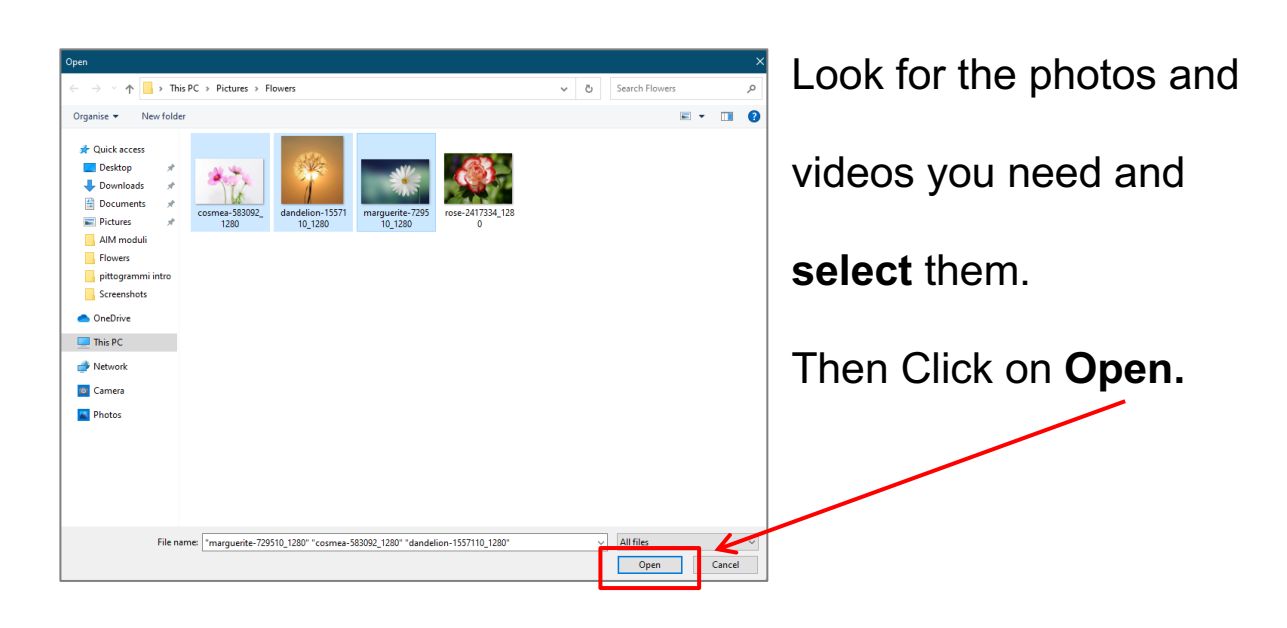

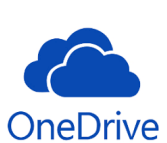

They will appear in the white square on the top of screen.

Project library  $\parallel$  Bin ConeDriv ラ (\* | 』Background music Ay Custom audio | ぱ Finish My Video  $\varnothing$  $\begin{array}{cc} \boxplus & \boxplus \end{array}$ **Storyboard** Add title card | A Text © Motion ( Filters | | |i) 喝 Drag items from the project library here D Type here to searc

This white square is called **Project library.**

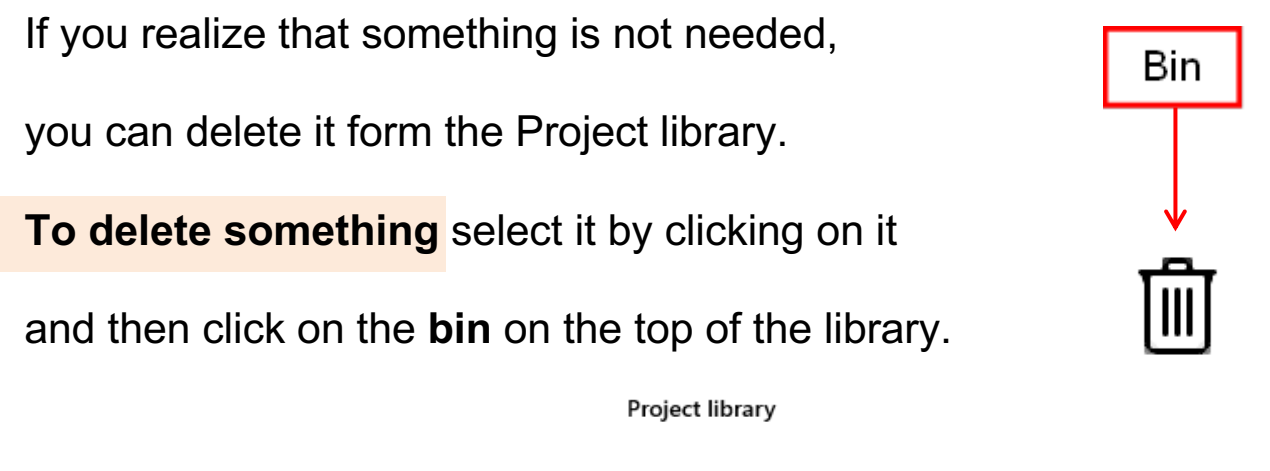

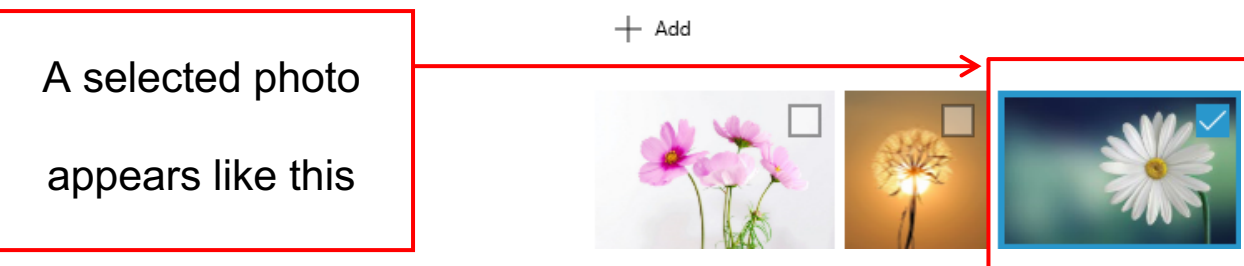

#### **To close Video Editor**

Click on the **X** on the right top side of the screen.

All the changes will be automatically saved.

#### **To open your project again**

Open Editor Video and click on the preview of the video you were

working on.

#### **To create a Title card**

The Title card is a slide with a short description of your video.

To create a title card, click on **Add title card.**

A blue empty tab will appear in the Storyboard.

The storyboard is in the lowest part of the screen in Video Editor.

 $\bigotimes$  OneDrive  $\overline{a}$ う (\* | 』Background music Ab Custom audio | *直* Finis My Video  $\oslash$  $\boxplus$   $\blacksquare$ **Storyboard**  $\triangleright$  0:00.00  $\bigcap$  $0:03.00$ **Ball** Add title cars  $\bigcirc$ .<br>tion AT Text 4. P .<br>Title Add title card

 $\times$  $\Box$ 

Add title card

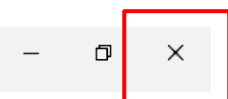

The storyboard contains everything you will add to your video.

#### **To modify the Title card**

**Click on Duration** next to Add title card.

(1) Duration

A menu will open where you can select how long this slide has to stay on the screen during the video.

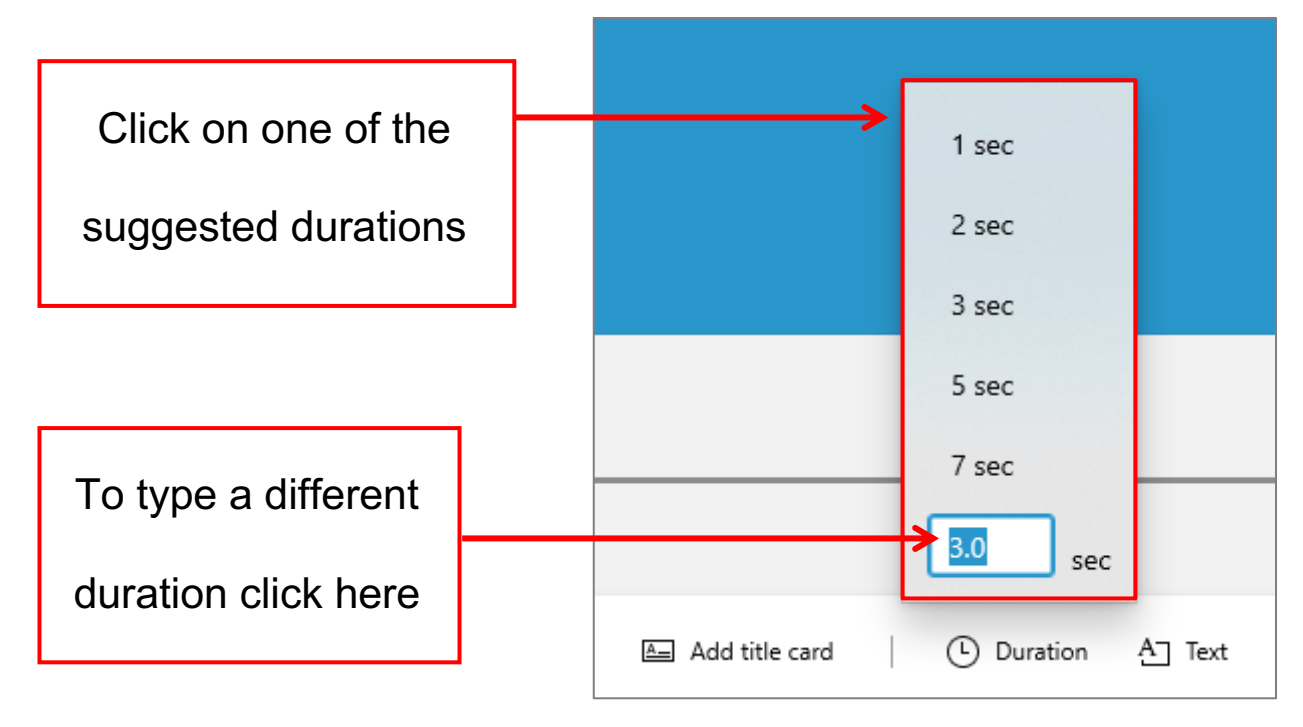

You have the possibility to type a different duration instead the

ones that are suggested, in the last line of the menu.

After typing, press enter on your keyboard.

#### **Click on Text or Background** to add or modify the text and the

background of your Title card.

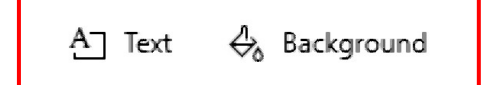

A window will open.

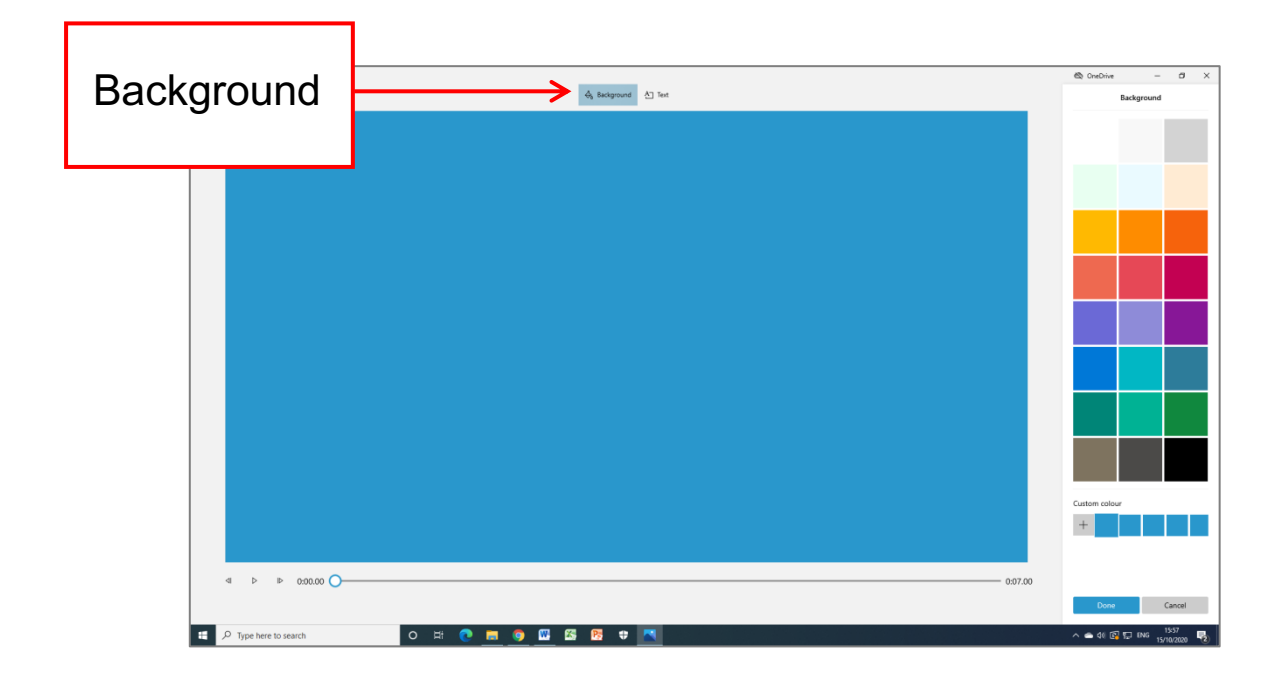

**Click on Background** to choose the colour of the slide among

the ones proposed then **click on the colour you like.** 

If you want to choose other colours click on the button **+**

below the proposed colours.

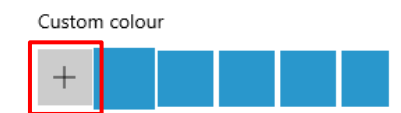

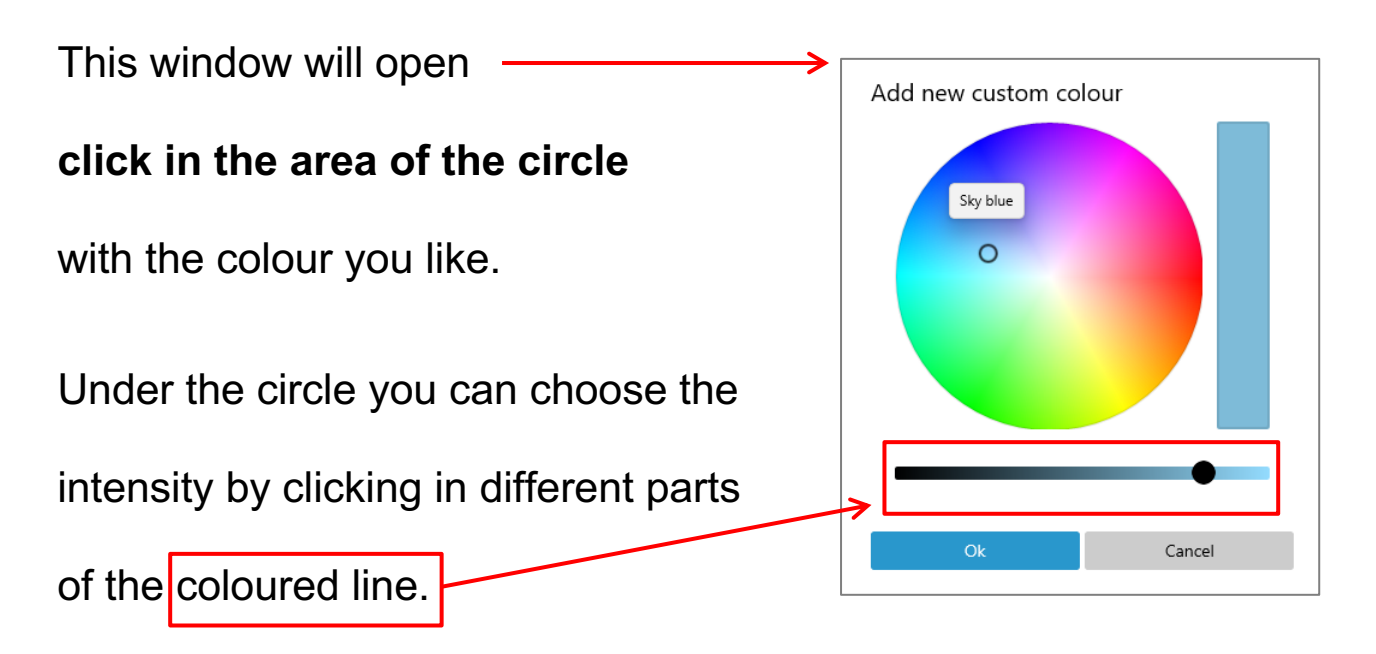

#### **When you find the colour you like, click on OK.**

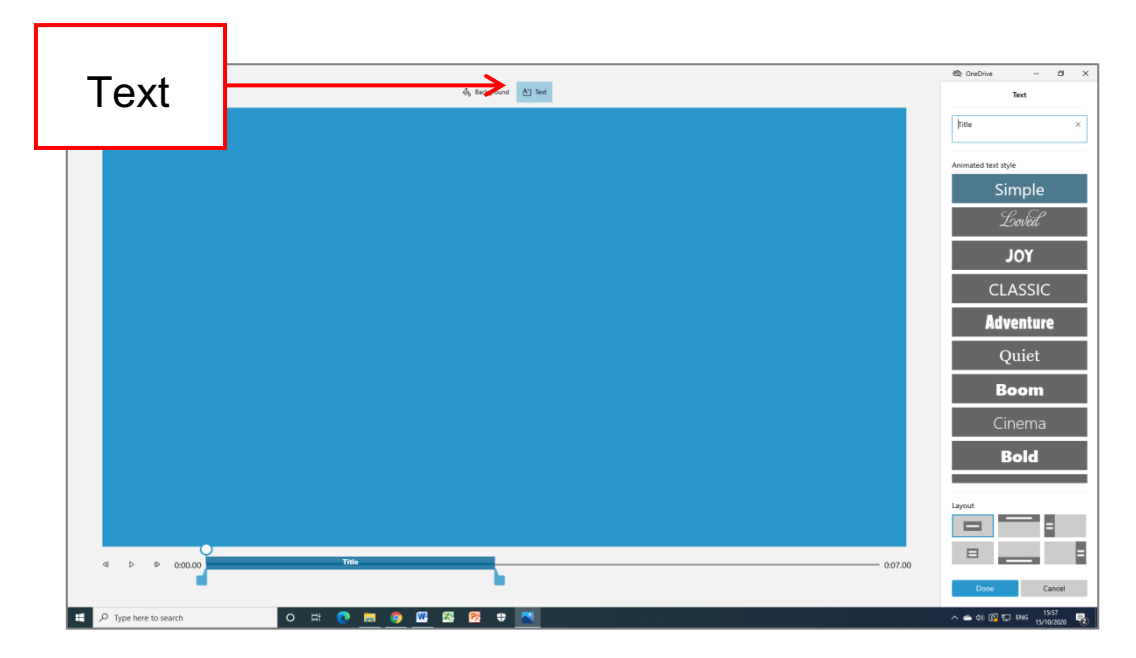

**Click on Text** to type your title, for example "Colorful Flowers".

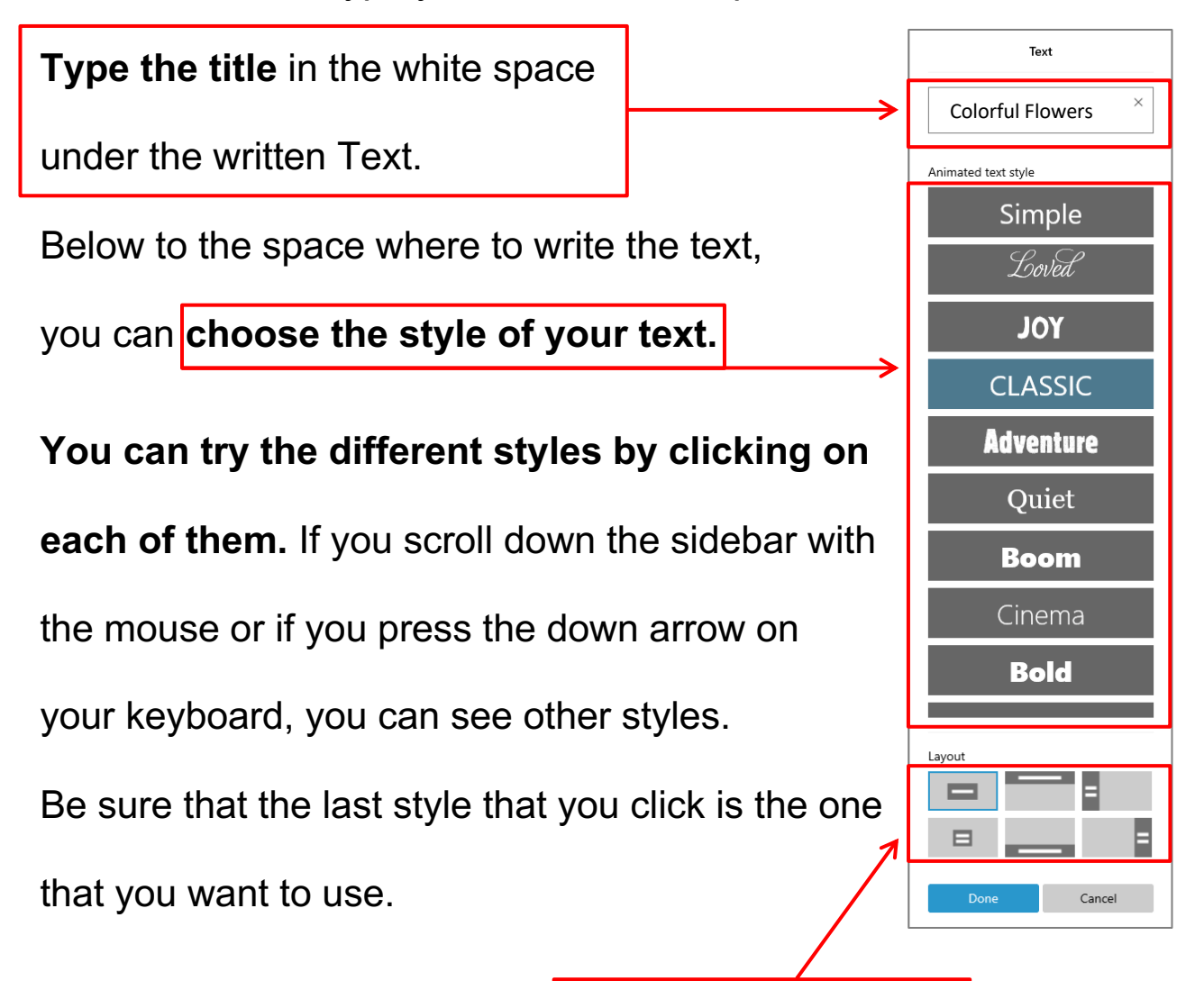

Below the styles there are the **possibilities of layout.**

From here you can decide in which part of the screen you want to see the text.

**Click on the examples to have a look and** 

**choose the one that you like the most.**

To see how the title card will look like in your video, **click on the button Play** under the big panel with the title.

It may happen that you choose a duration of the slide longer than the duration of the title.

**To make the duration of the title longer click on the blue right anchor and move it till the white dot.**

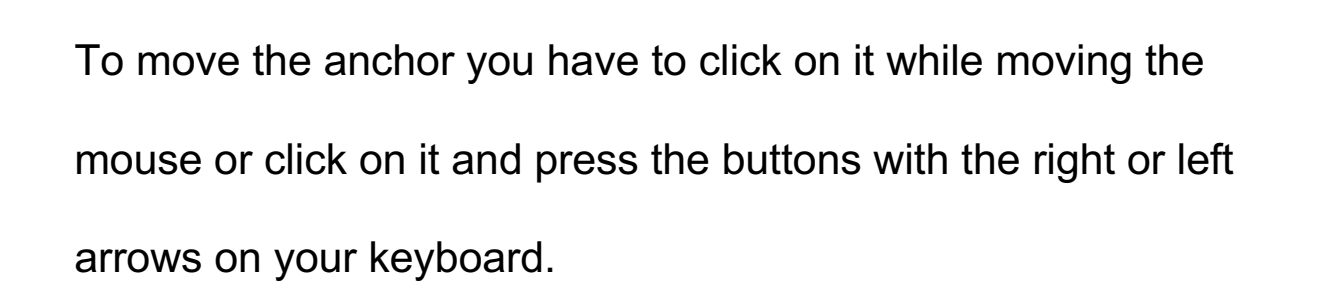

Blue left anchor **Blue right anchor Alle Solution** White dot

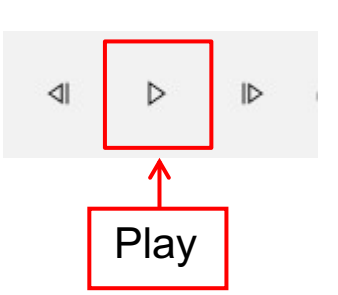

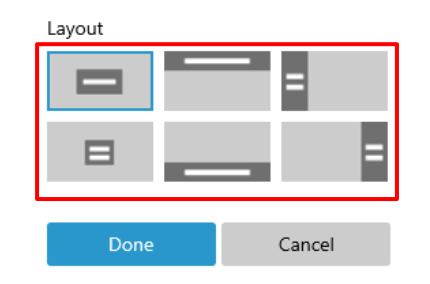

If you want that there is only the background for some seconds before that the title appears, click on the blue left anchor and move it toward the center.

**Have a look on the result clicking on Play** and make adjustments if needed.

#### **When you are happy with the Title card, click on Done.**

You will be back to the storyboard.

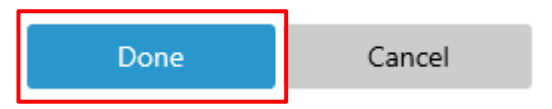

If you don't want to have a Title card in your video

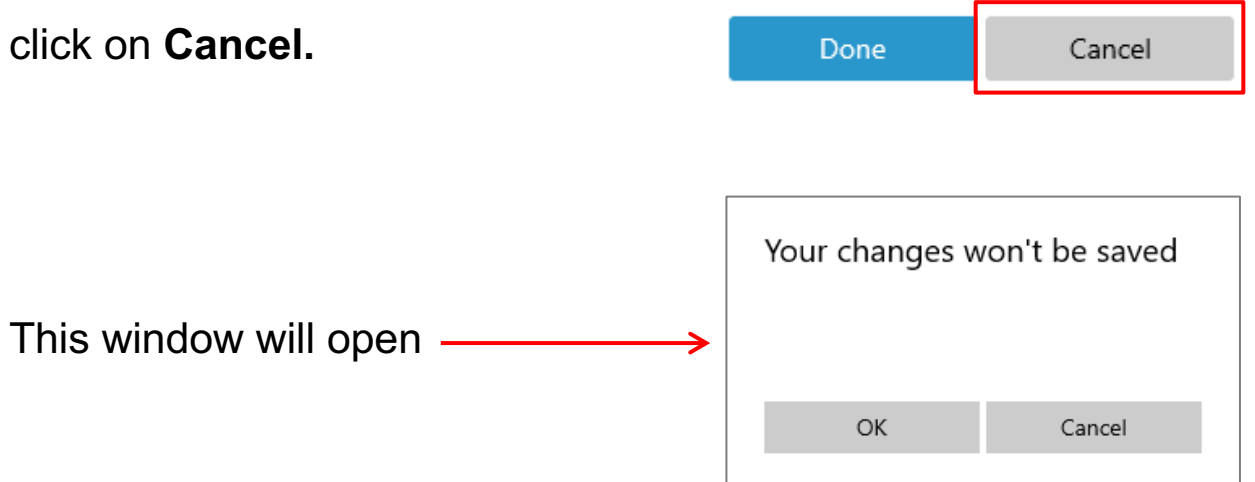

Click on the button ok to delete the Title card or click on the button Cancel to go back.

#### **How to add and modify photos**

To add photos to the storyboard you have to click on the photo in the library of your project and move it in the storyboard, in the white rectangle.

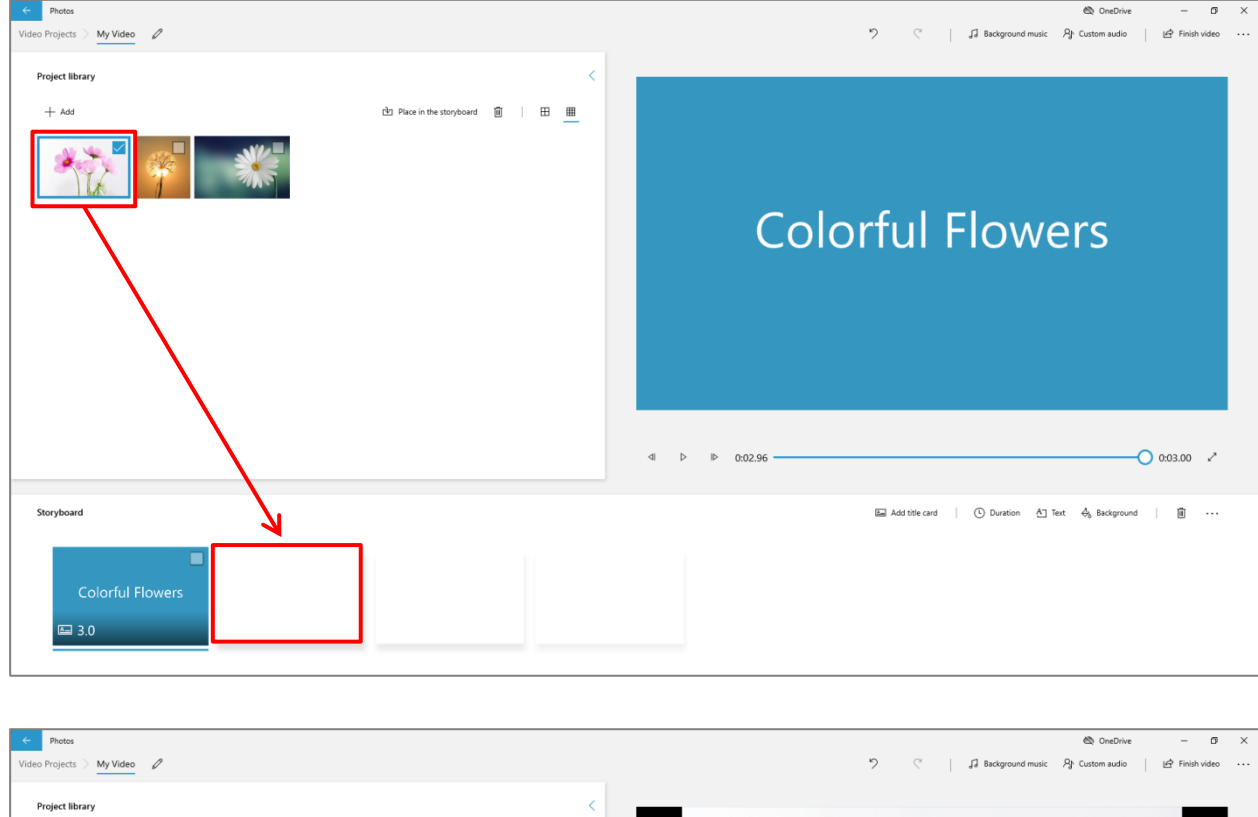

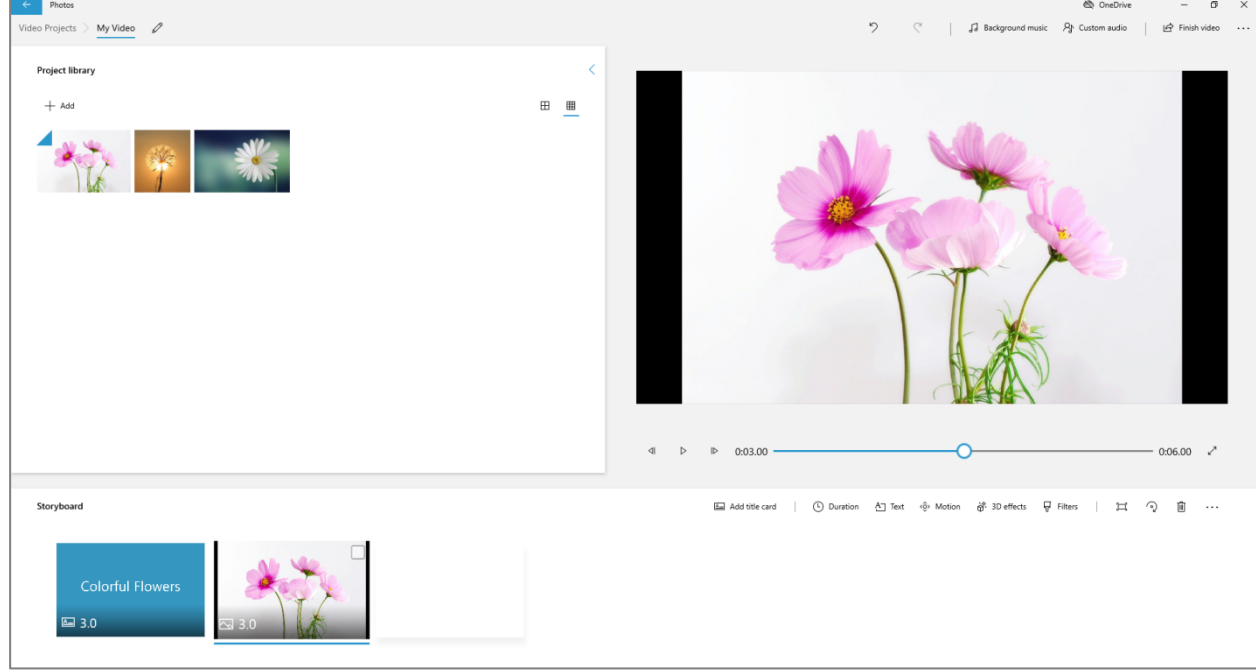

As for the Title card, for each photo you can choose the duration and you can add text.

There are some other things that you can modify in a photo.

**Click on Motion** to add a movement to the photo.

<ô> Motion

This window will open with your photo on the left and some

possibilities on the right.

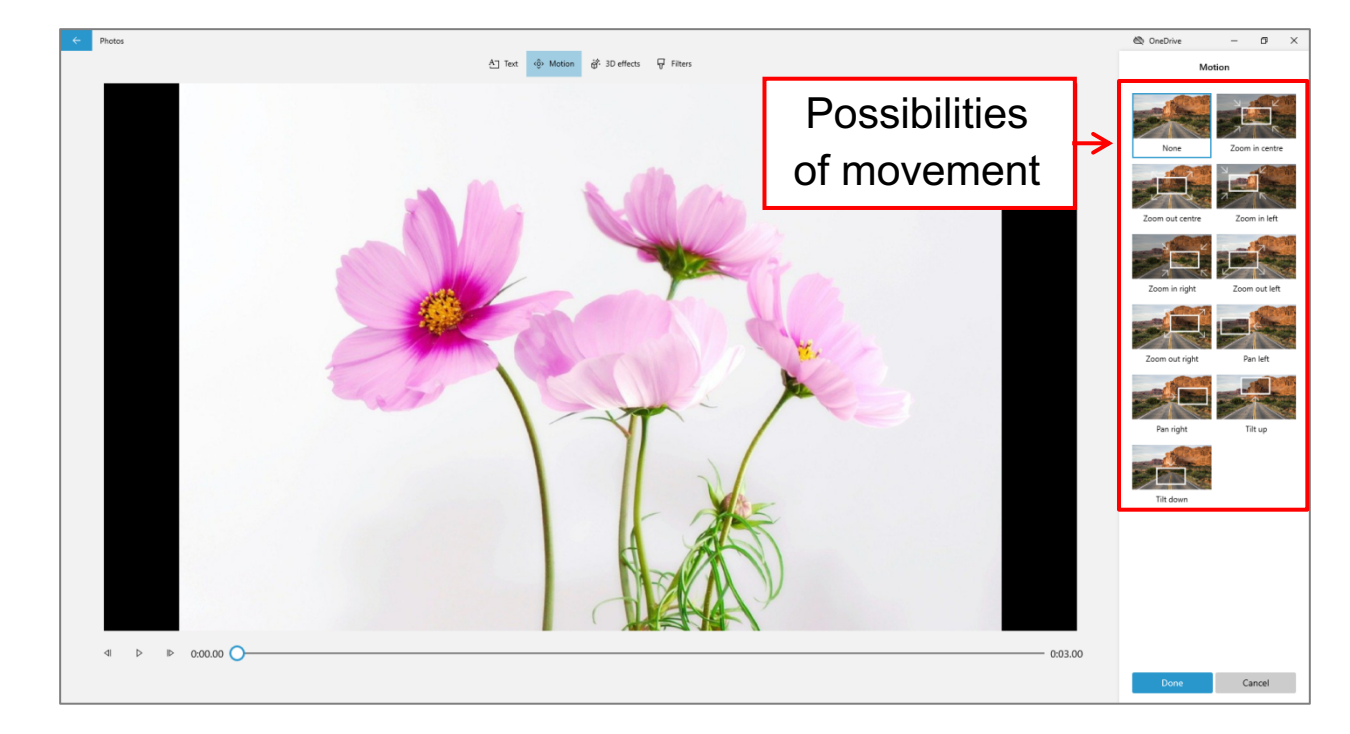

#### **Click on one of the possibilities**, then **click on Play**

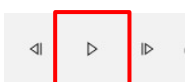

under your photo to see how the effect looks like.

Choose the one you prefer,

click on it and then **click on Done.**

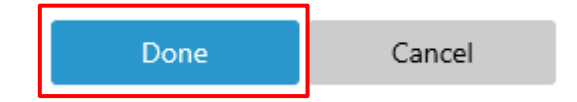

If you don't want to add a Motion, click on Cancel.

**Click on 3D effects** to add 3D effects to your photo.

3D effects are for example flying confetti or a light.

When you select one of them you can modify some

features of the effect.

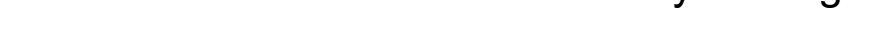

the anchor under the preview of the effect.

If you move it to the left the volume will be lower,

if you move it to the right the volume will be higher.

#### **On the photo there are some arrows.**

Click on one of them while moving the mouse to rotate the effect.

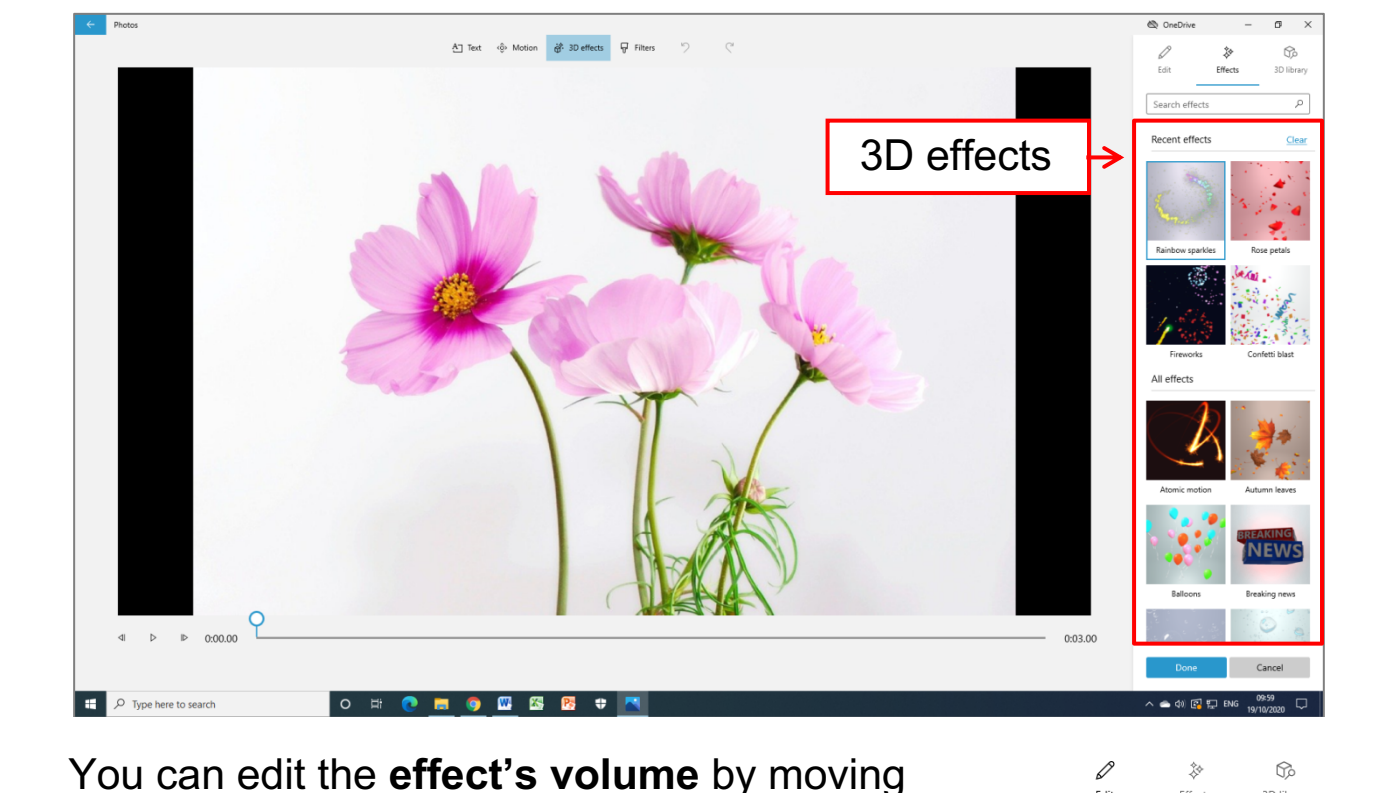

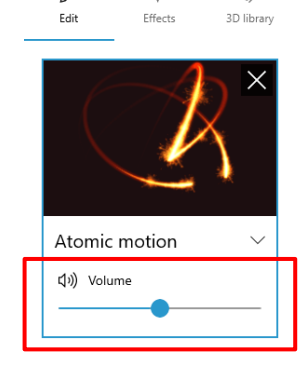

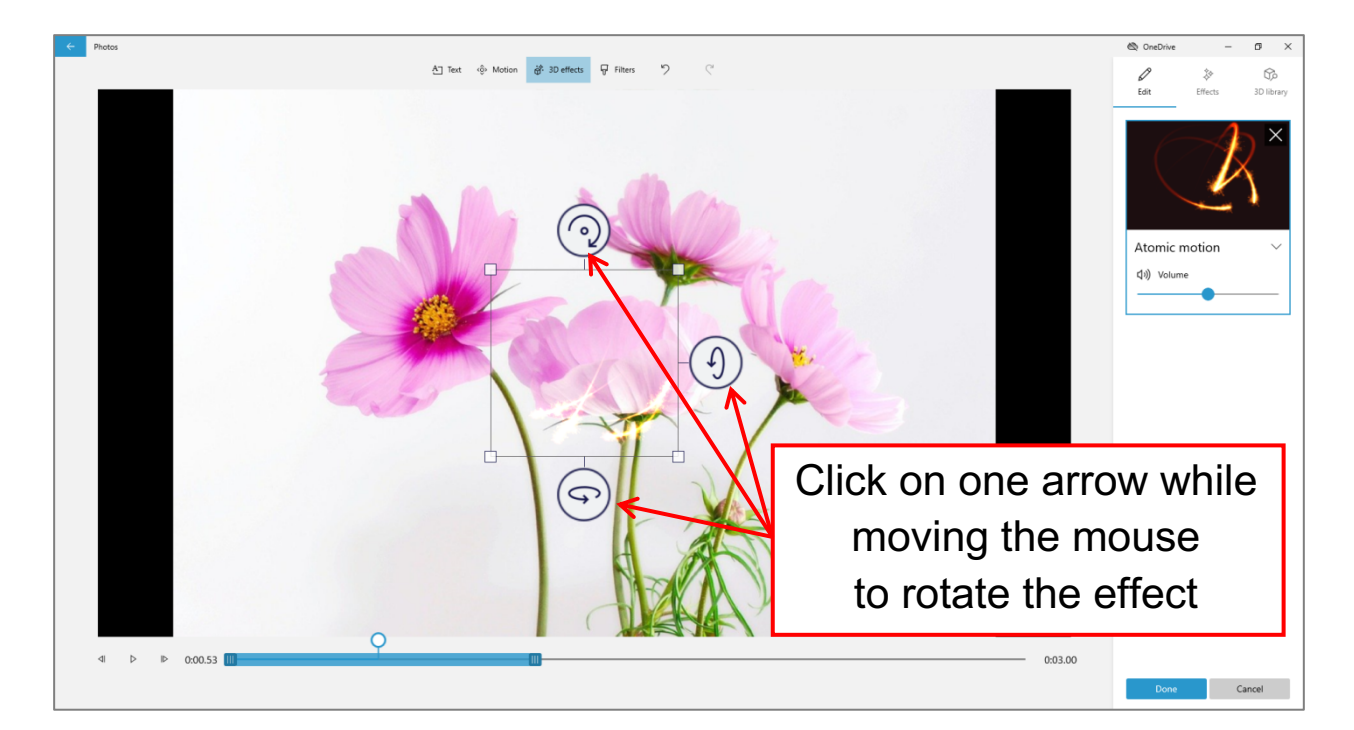

#### **On the photo there is also a square**

with small white squares at the angles.

Click on one of them while moving the mouse

to make the effect area bigger or smaller.

#### **Under the photo there is a blue line.**

The blue line represents the length of the effect

compared to the length of the photo.

You can change it, moving the two anchors at the beginning and at the end of the blue line.

You can check how your effect will look like in the video by pressing the **Play** button under the photo.

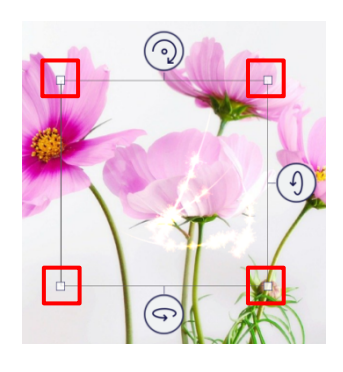

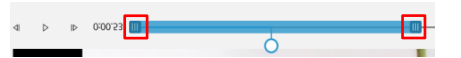

If you don't like the effect, you can choose another one.

To choose a different effect you have to click on **Effects.**

The button Effects is located above the preview of the current effect.

鈴 Effects

When you are happy with your 3D effect click on **Done.**

If you don't want to add the 3D effect click on **Cancel.**

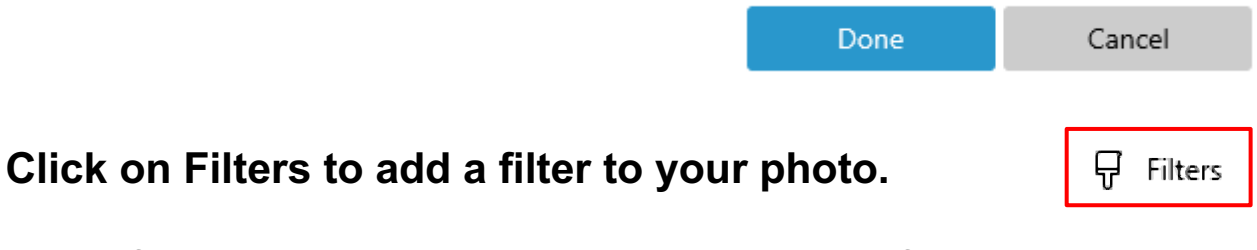

Add a filter means to change the combination of colours,

for example making the photo in black and withe.

On the right side of the screen you will see the different examples of filters that you can choose.

If you click on one of them, you will obtain a preview

of the filter on your photo.

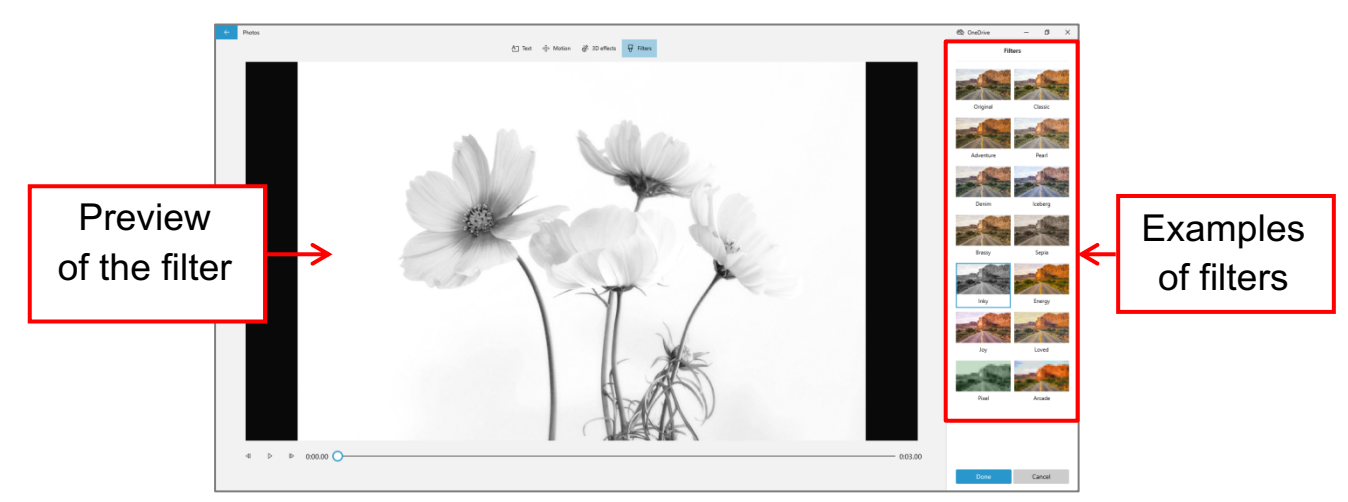

When you are happy with the filter that you have chosen, click on Done.

If you don't want a filter click on Cancel.

**Next to the button Filter there is another button.**

 $\Box$ 

If you click on it you have two options to choose.

**Remove black bars** is to remove the black space around your

photo in the video.

**Shrink to fit** is to keep the original size of the photo, so the black

lateral bars may appear.

To try or to choose one option you have to click on the option

that you prefer.

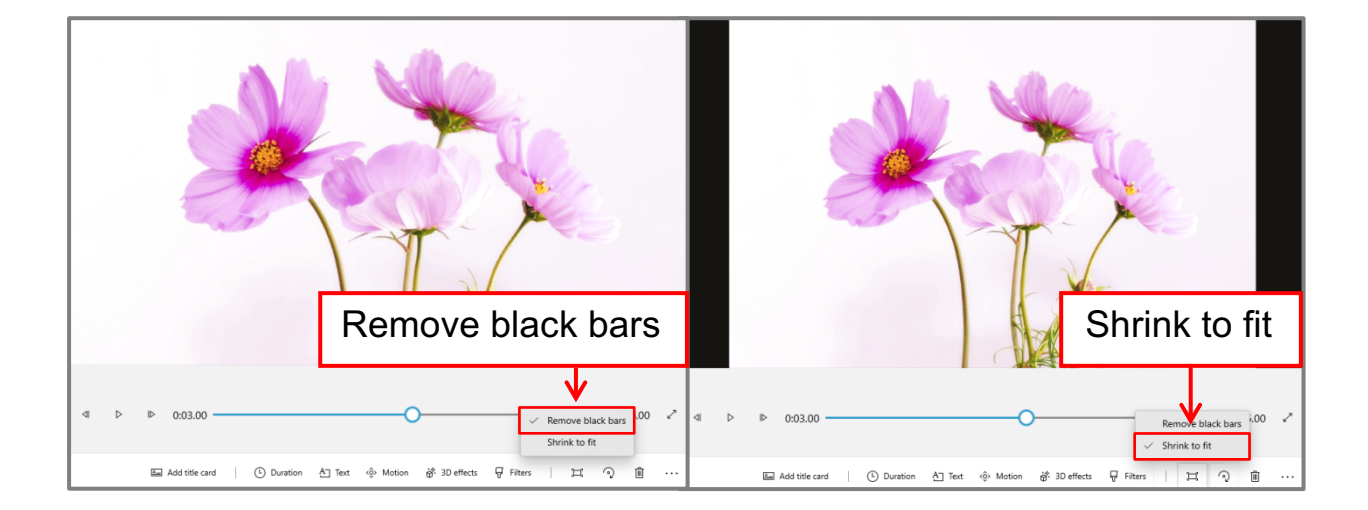

Next to this button there is this other one.

#### **It is for rotating the photo.**

If you click the button one time it will rotate a bit.

If you click the button two times the photo will be upside down.

Click on the **bin** to delete the selected photo.

Click on the **three dots** to delete your storyboard.

#### **How to add and modify a video**

To add videos to the storyboard you have to click on the video in the catalogue of your project and move it in the storyboard, in the white rectangle.

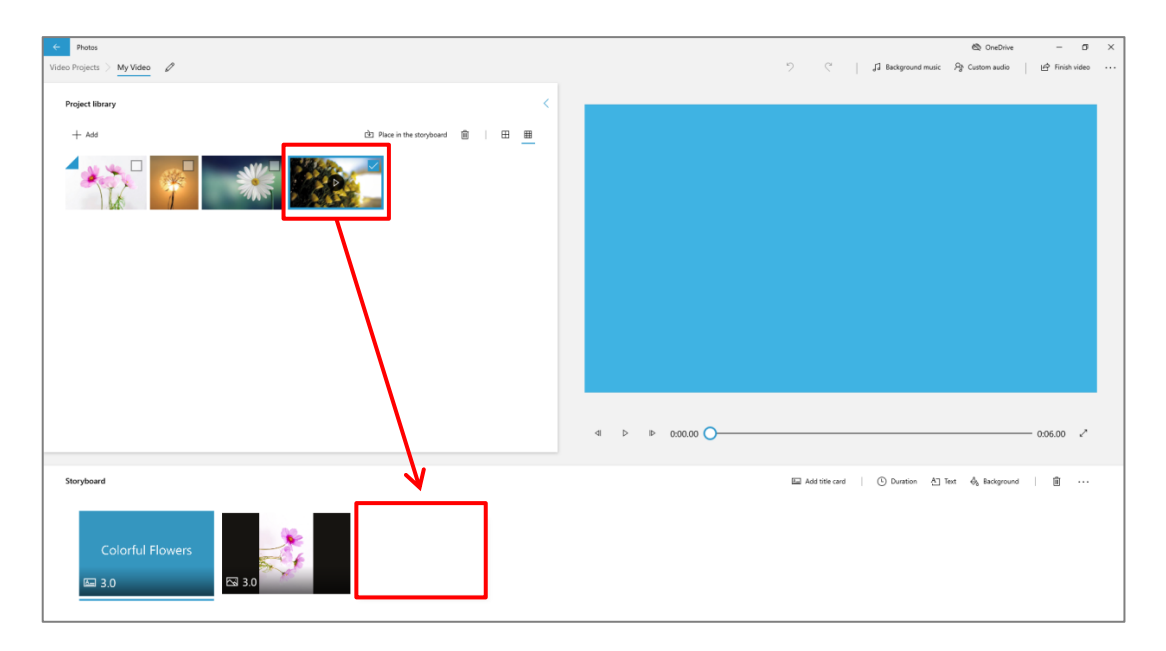

 $\circ$ 

侕

There are several things that you can modify in a video.

The things that you can change are in the buttons next

to the writing storyboard.

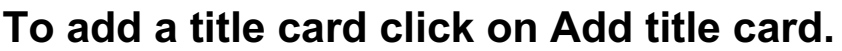

#### **To cut the video click on Trim.**

A window will open with your video.

Under the video there is a blue line with anchors at the beginning and at the end of the line.

#### **To cut the beginning of the video click on the left anchor**

while moving the mouse to the right.

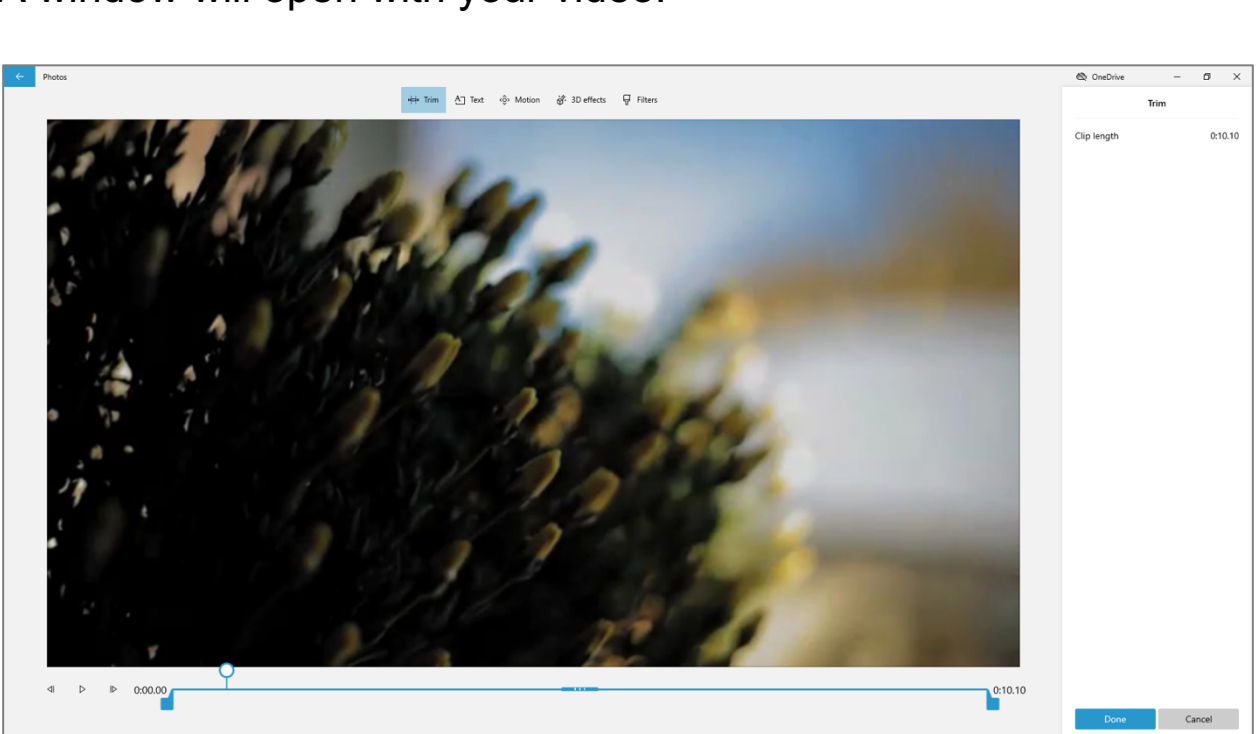

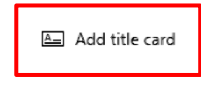

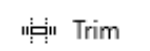

Or you can click on the left anchor and then you move it by pressing the arrow on your keyboard.

#### **To cut the end of the video click on the right anchor**

while moving the mouse to the left.

Or you can click on the right anchor and then you move it by

pressing the arrow on your keyboard.

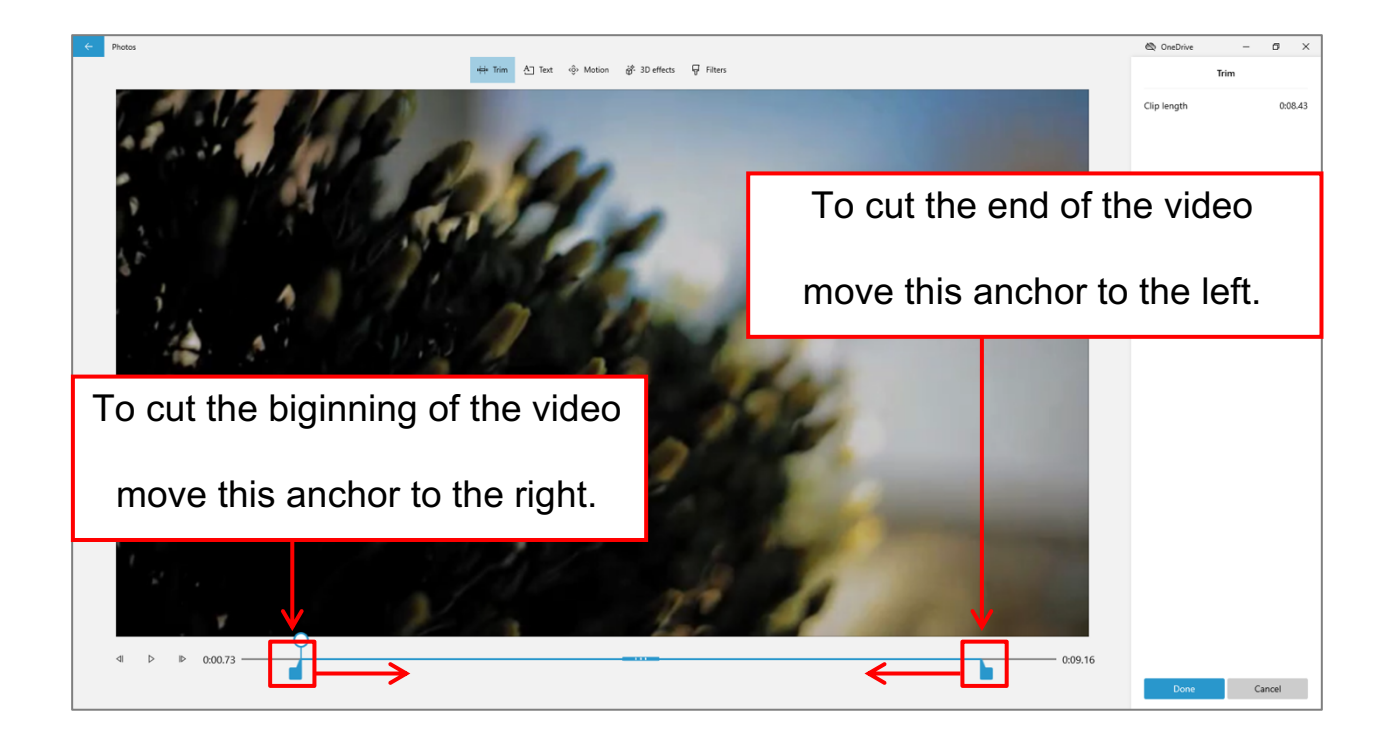

#### **Press the button play to have a preview** of the cutted video and

to check if it is exactly the part that you wanted to add.

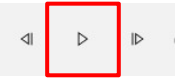

You can move the anchors again and again till you will

obtain the desired cut.

When you are happy with your cut, click on **Done.**

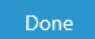

#### **To divide the video in two parts click on Split**.

A window will open with your video.

Under your video there is a light blue line with an anchor with a

withe dot at the beginning of the line.

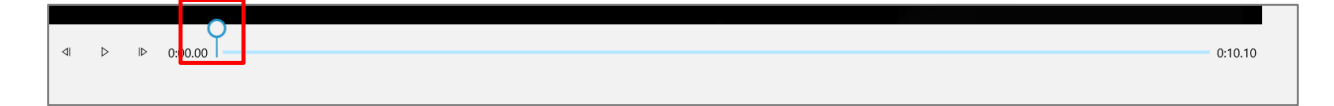

Click the button **Play** under the video.

When the video reaches the point where you want to split it, click

the button **Pause.**

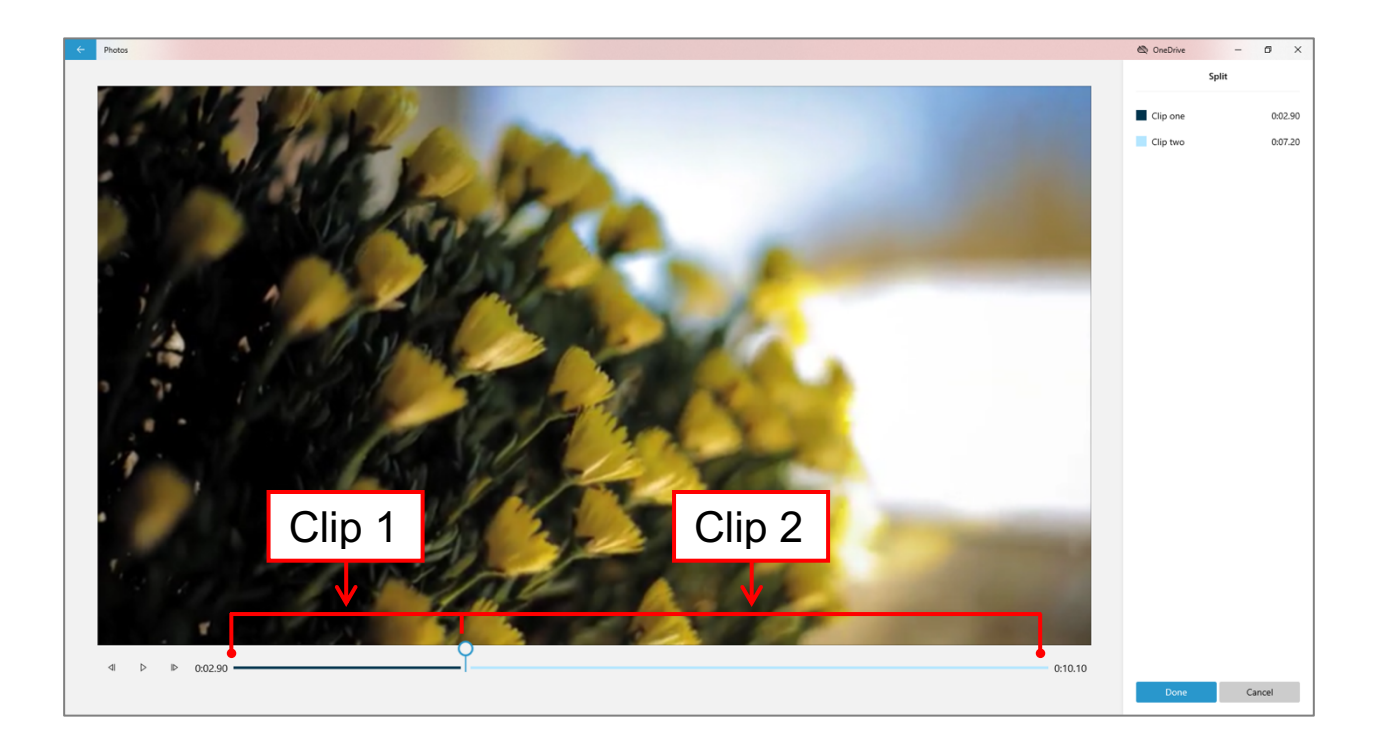

The part of the video before the white anchor is the **Clip 1.** The part of the video after the white anchor is the **Clip 2.** If you are happy with the two created clips, click on Done.

If not, you can move the anchor using the mouse till the right position, then click on **Done.** Done

If you don't want to divide the video anymore

you have to click on **Cancel.**

#### **You can also Add a text.**

Click on the button **Text** and a window will open.

The instructions to add a text to a video are the same as the ones to add a text to the Title card. (See page 13)

#### **To change the framing of your video**

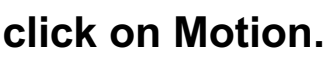

To change the framing means to focus on different parts of the image.

The instructions are the same as for changing the movement

to the photo. (See page 19)

**To add 3D effects to your clip click on 3D effects**

3D effects are for example to add flying confetti or a light.

## $A$  Text

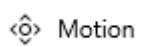

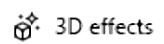

Cancel

29

The instructions are the same as for adding 3D effects to a photo. (See page 20)

#### **To add a filter to your clip click on filters.**

Add a filter means to change the combination of colours,

for example making the video in black and withe.

The instructions about how to add a filter to a clip are the same as for adding a filter to a photo. (See page 22)

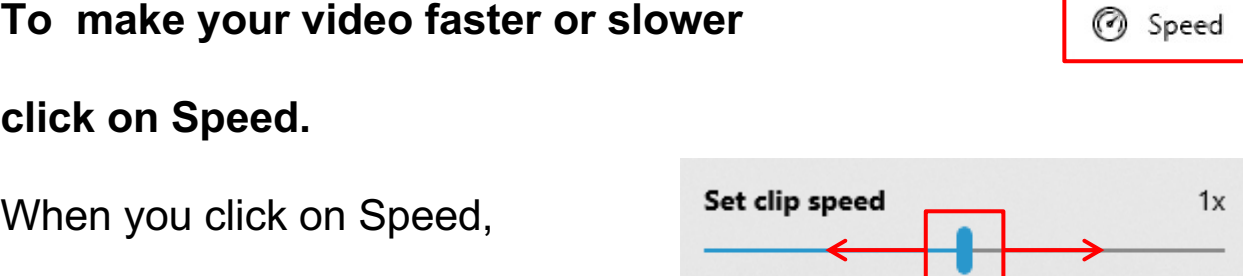

Slow

Move the anchor on the line with the mouse or use the arrows on your keyboard to change the speed of your clip.

#### **The other four buttons work as for the photo.**

(See pages 23 and 24)

a line with an anchor will appear.

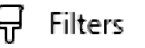

Fast

Normal

 $\boxed{\Box}$ 

 $\odot$ 

阃

 $\cdots$ 

#### **Notice that you can add a title card in any part of your video.**

To add it before a photo or a clip click on that photo or clip and then click on Add title card. Add title card

# **Notice that you can change the order of the elements in your**

#### **video at any moment.**

To change the order of the elements in your video,

click on a photo or a video that you want to move on the

storyboard and while clicking move it to the position that you like.

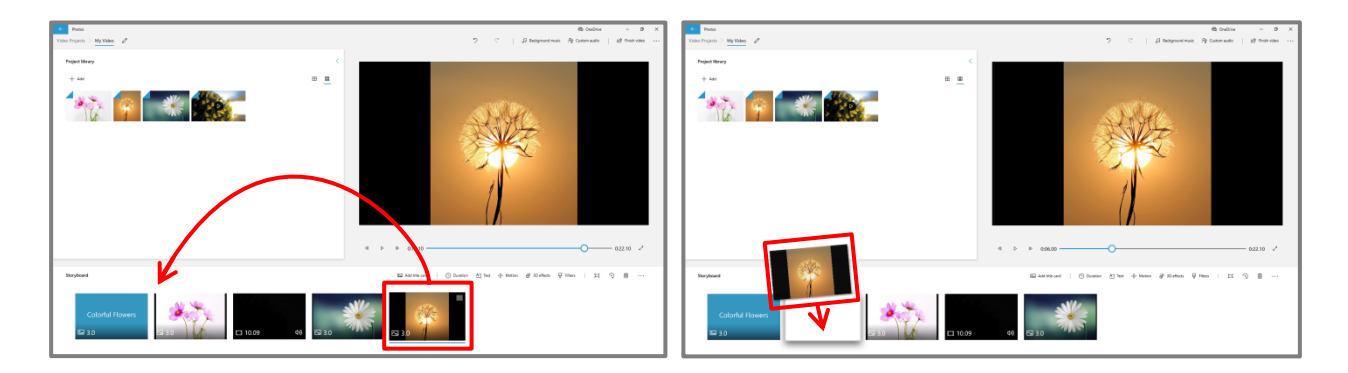

#### **Buttons on the top of the window of Video Editor**

Next to the writing Video Projects

you can see the title of your video.

**To change the title of your video** 

**click on the pencil next to the title.** 

Now you can **type the new title in the window that will open.**

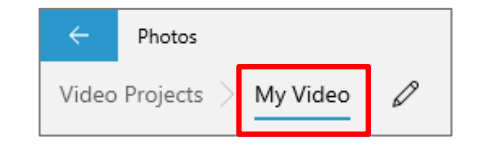

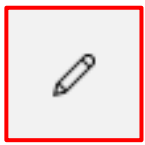

After typing click on **OK**

to save the changes.

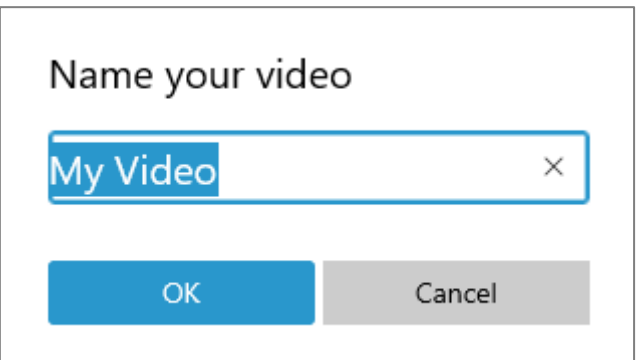

 $\mathcal{D}$ 

G

 $\mathcal{D}$ 

 $\mathcal{C}$ 

JJ Background music

**To Undo and Redo** a change click on the two arrows.

You have to click the first arrow **Undo**

to delete the last change that you made in your video.

You can click it several times to go back change by change.

If you realise that the change you deleted was good instead,

you have to click on the second arrow **Redo.**

**To choose a Background music for your video among some** 

**proposals click on Background music.**

A window will open with the titles of some songs.

Click on the button **Play** before each title to hear the music.

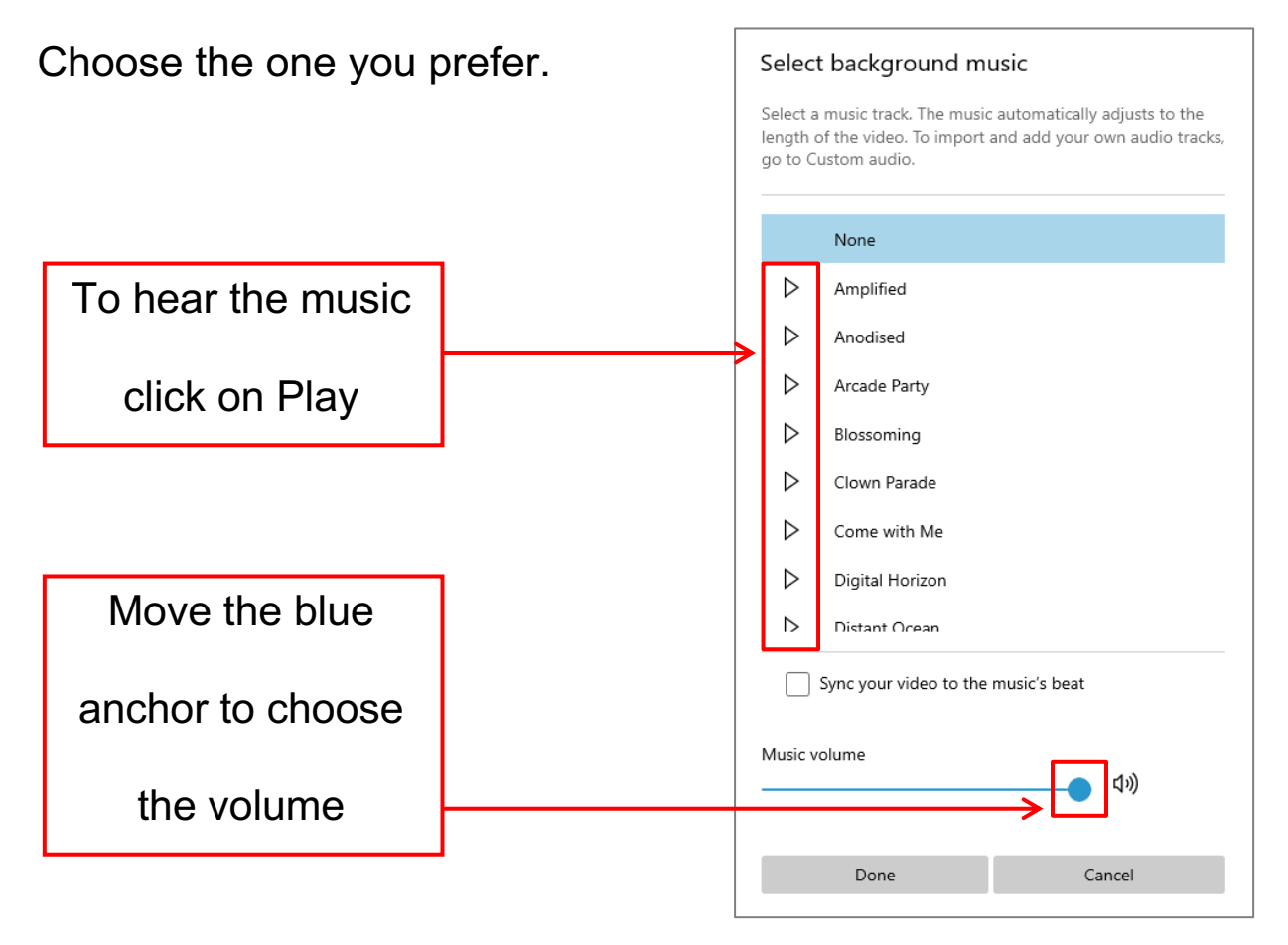

#### **Choose the volume of the music for your video by clicking**

#### **on the blue anchor and moving the mouse at the same time.**

Or by clicking on the anchor and moving it using the arrows

on your keyboard.

If you move the anchor to the left, the volume will be lower.

If you move the anchor to the right, the volume will be higher.

After selecting the music and the volume,

**click on Done to save the changes.**

**Click on Cancel if you don't want a background music.**

#### **To add music from your computer**

#### **click on Custom audio**

A window will open with your video and next to it the button

**+Add the audio file.** Click on it.  $+$  Add the audio file  $0.22.10$  $0:21.1$ 

A window will open.

On the left side of the window you have to click on the folder where your music is stored.

The content of the folder will open in the main area of the window.

This PC

Click on the file audio that you want to add, then Click on **Open.**

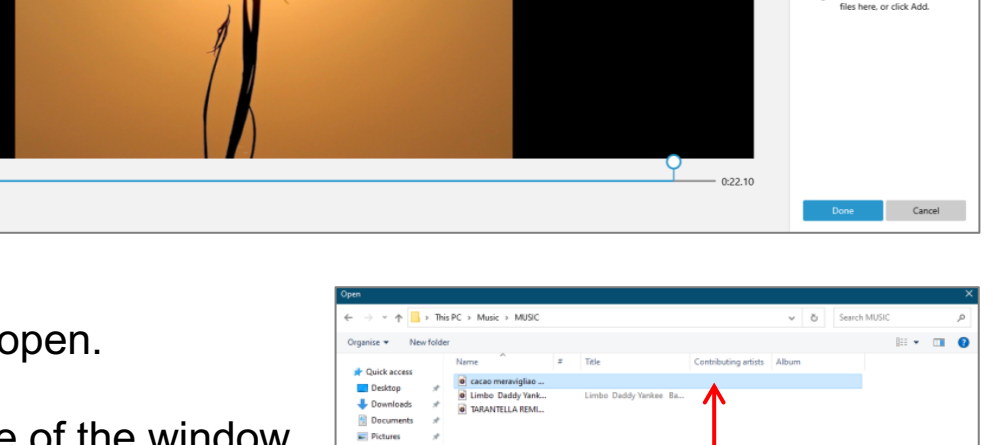

me: cacao meravigliao RMX 2012.wn

Click on the file audio to add

Click on Open

Ar Custom audio

The name of the music will appear in the blue bar

under the video.

#### **If you want the music to start later than the video,**

click on the left blue anchor and move the mouse

at the same time to the right.

Or you have to click the left blue anchor and move it using the

right arrow on your keyboard.

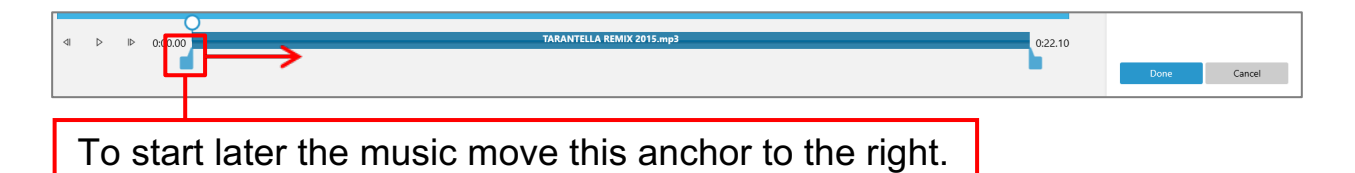

#### **If you want the music to finish before the video,**

click on the right blue anchor and move the mouse

at the same time to the left.

Or you have to click the right blue anchor and move it using the

left arrow on your keyboard.

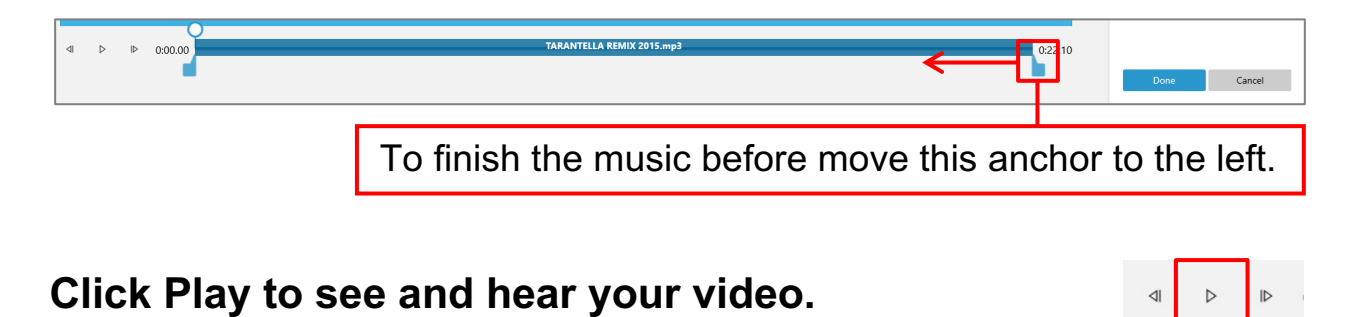

#### **You can also add another or more musics,**

a different music for different parts of the video.

In this case you have to **click on +Add the audio file**

and select the other file you want to add, then **Click on Open.**

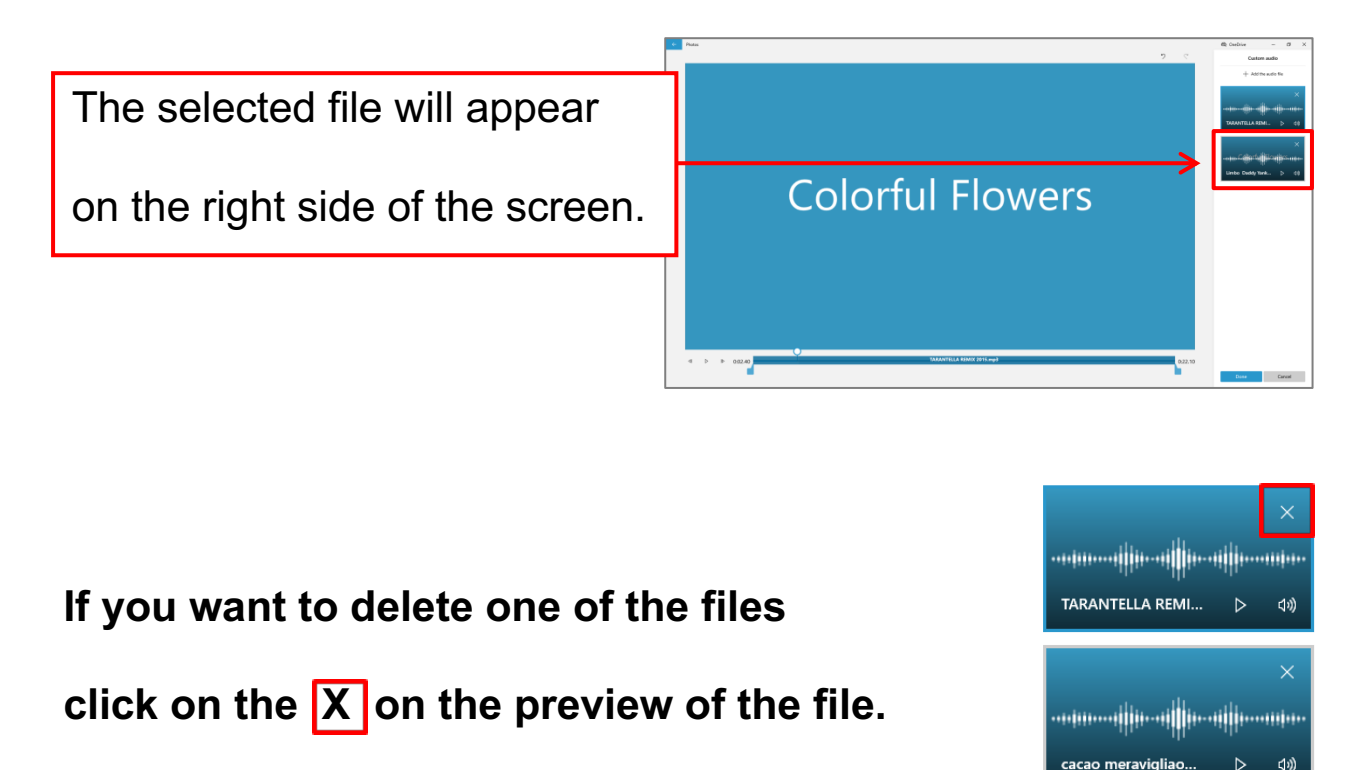

Click on the first file and move the anchors in the blue bar under the video, to establish when that music has to start and finish.

Click on the second one and move the anchors in the blue bar under the video, to select where that music has to start and finish.

Click Play to see and hear the video.

 $+$  Add the audio file

 $\Rightarrow$  Netwo

Adjust the position of the anchors if you made some mistakes.

If you like the music you put, click on Done.

If you don't want to have any more personalized audio, click on Cancel. Cancel A window will open, click on ok. You will be back to the storyboard. **When your video is ready, click on Finish video.**  $\Rightarrow$  Finish video In the window that will open Finish your video

#### **click on Export.**

A window will open.

On the left side of it you have to select where you want to save your video, for example on the Desktop or in a particular folder.

**Click on Export to save the video.**

Export

Export Cancel

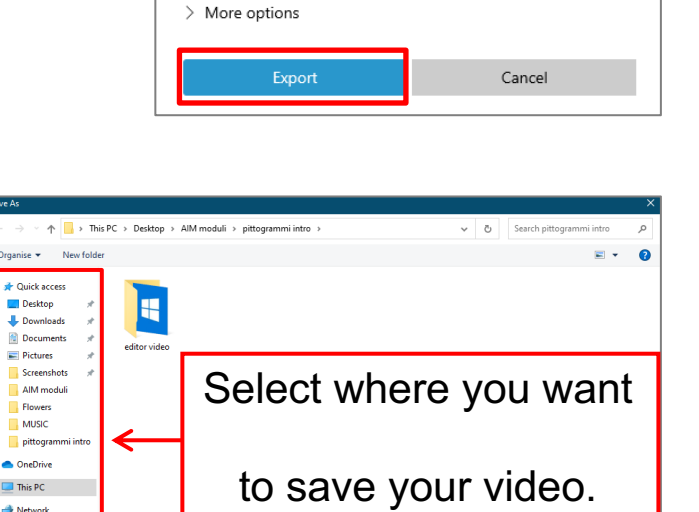

Video Quality

High 1080p (recommended)

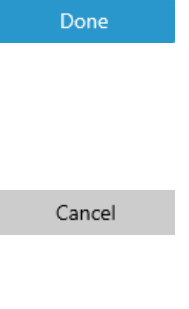

 $\checkmark$ 

### Basics of the use of computer and ICT

**Easy to read authors:** Eleonora Di Liberto, Cátia Brôco, Julián Antonio Díaz-Toledo Gómez, Mª Sagrario López Sánchez, Mª Rosa Sánchez López Guerrero, Veronika Juknevičienė, Živilė Paulauskaitė, Roberta Piazza, Valentina Perciavalle, Simona Rizzari, Anna Krasnowska, Malle Oberpal, Kaja Vaabel.

**Easy to read Graphic technicians:** Martina Di Liberto, Sandra Belchior, Julián Antonio Díaz-Toledo Gómez, Tomaš Karnecki, Simona Rizzari, Piotr Grzegorz Bendiuk, Malle Oberpal, Kaja Vaabel.

**The proofreading** of this easy to read text has been done by F. Ortiz Martinez.

Illustrations in the introduction from https://pixabay.com

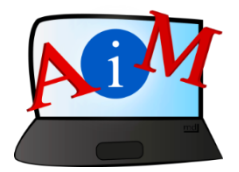

https://accessibleinformationmaterial.blogspot.com

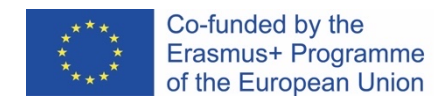

"The European Commission's support for the production of this publication does not constitute an endorsement of the contents, which reflect the views only of the authors, and the Commission cannot be held responsible for any use which may be made of the information contained therein."